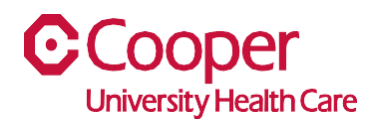

## **TIP SHEET** Human Resources

## **Purpose:** *Complete Tax Forms in the Team Member Space*

This tipsheet is available to assist you with complete the following tax form in Team Member Space:

- Federal w-4, Employee's Withholding certificate
- New Jersey NJ-W4, Employee's Withholding Allowance Certificate
- Federal W-4(SP) Certificado de Retenciones del Empleado
- Federal 673, Statement for Claiming Exemption from Withholding on Foreign Earned Income Eligible for Exclusion(s) Provided by Section 911
- Federal 8233, Exemption from Withholding on Compensation for Independent (and Certain Dependent) Personal Service of a Nonresident Allen Individual

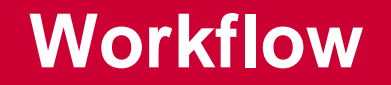

1. Click My Pay.

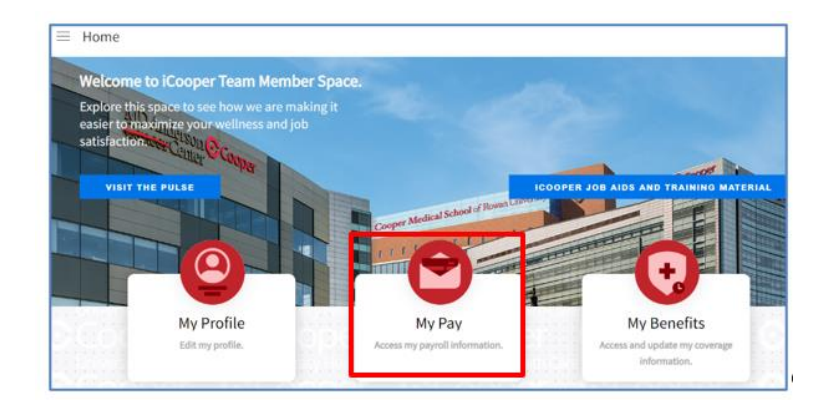

2. On the Pay page, select Tax Withholding tab.

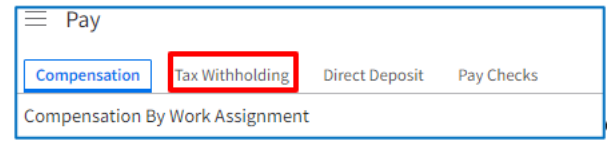

3. Select Complete Tax Forms.

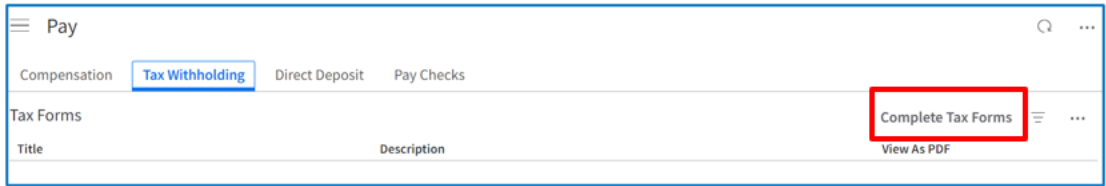

4. Select the Get Started button.

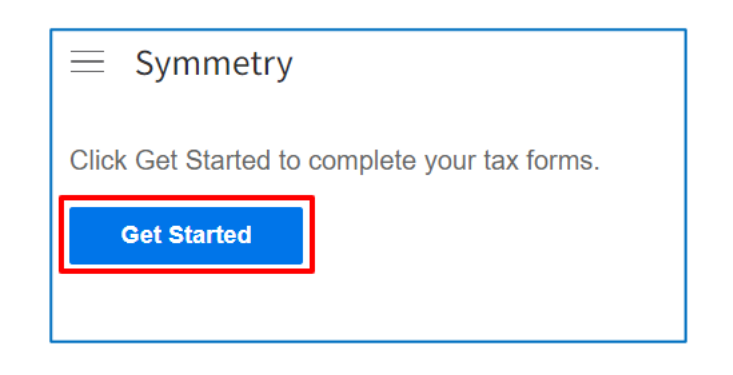

5. Select the appropriate tax form link from the Name column.

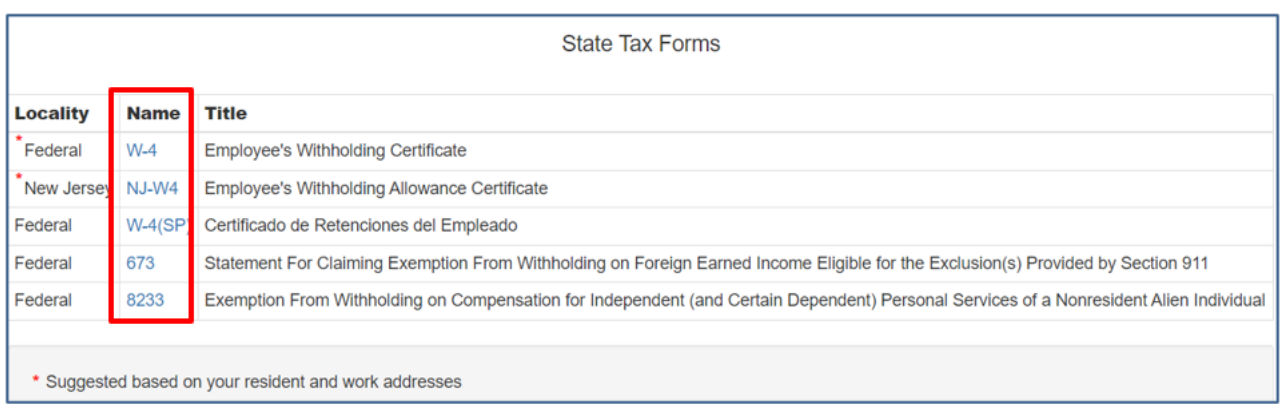

6. Each tax includes the default Wizard tab, and a Form and Instructions tab if you need help completing the selected form.

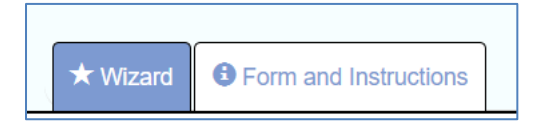

7. Using the Wizard tab, complete each step of the form. Select the Next button to continue to the next step. You can select the Back button to return to the previous step. Below is an example of the Federal W4 Employee's Withholding Certificate tax form. The wizard walks you through each step.

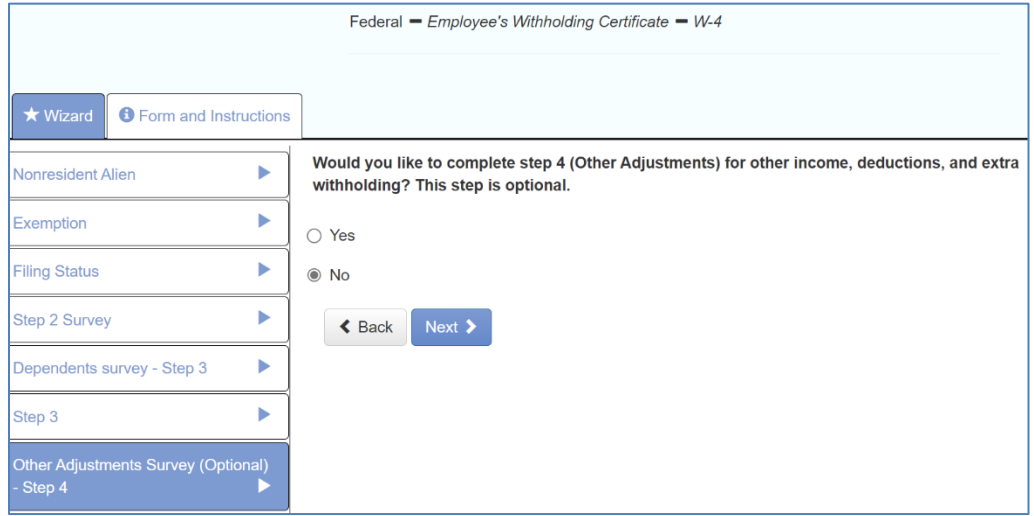

- 8. The last step of each tax form allows you to:
	- a. Review your information before submitting the form.
	- b. Make changes by selecting "return to the previous page."
	- c. Agree to the terms.
	- d. Enter the last 4 digits of your Social Security Number.
	- e. Submit the form by selecting the Submit Form button.
	- f. Print the form by selecting the Print button.

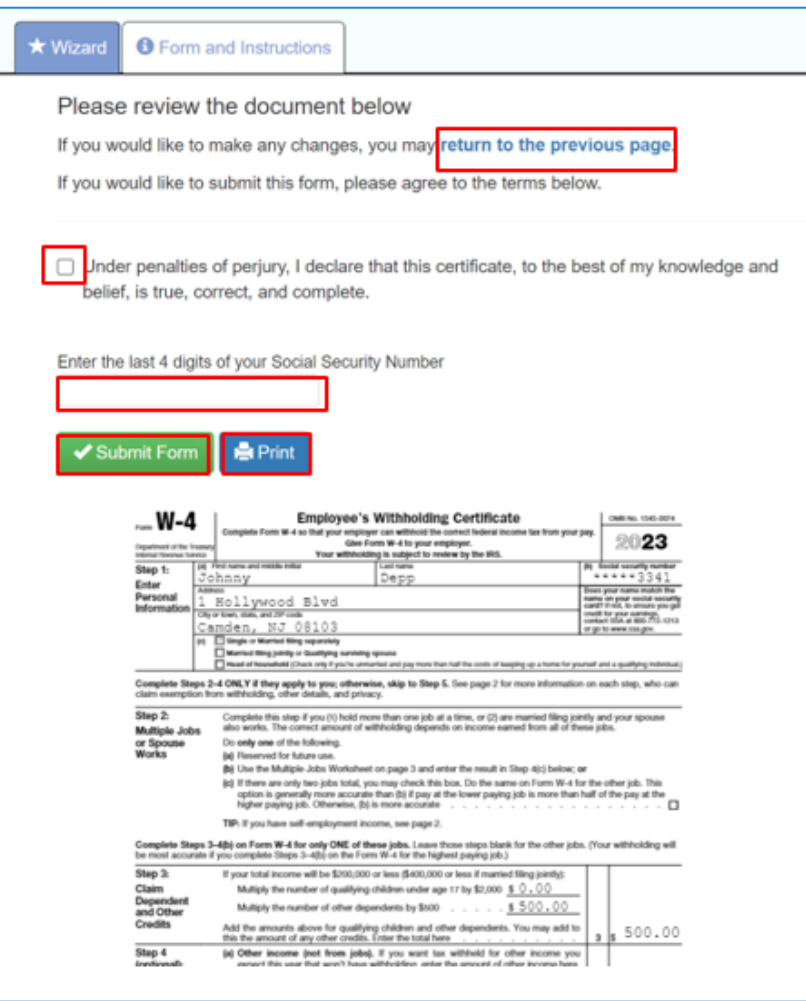

You have successfully completed the tax forms.